# **Setting PDH Transmit Parameters**

This section describes how to set the transmit rate, transmit clock, line clock offset, payload, framing, test pattern, active channel and background pattern for a PDH signal.

### **Steps for Setting Parameters**

The sequence of steps for setting transmit parameters varies depending on the type of signal to be transmitted. Figure 3 44 shows the sequence of steps required to set the transmit parameters for a PDH signal (for example, 2 Mb/s).

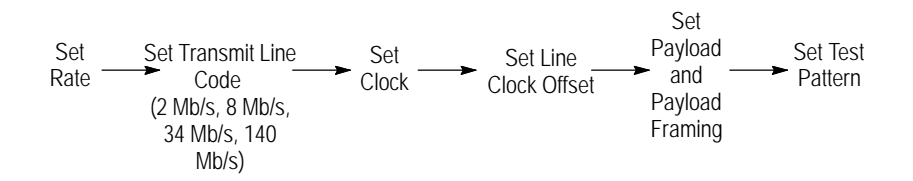

**Figure 344:Sequence for Setting PDH Signal Parameters**

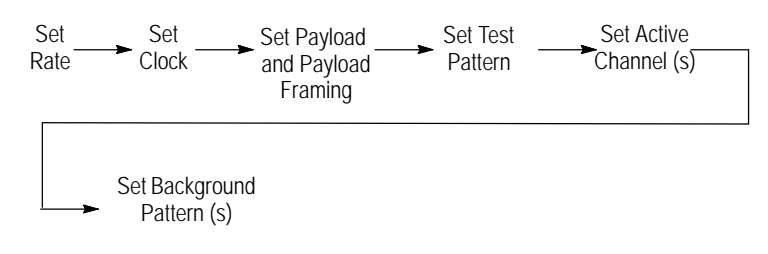

#### **Figure 345:Sequence for Setting PDH Signal Parameters When Multiplexing a lower** rate PDH Signal

#### CTS850 SDH/PDH Test Set

## **Selecting 64k TX Settings**

If the operator selects a PDH Transmit Rate and a 64k payload on the Transmit Setting screen, the 64k Tx SETTINGS menu is enabled. This menu has all of the setup items required to configure a 64k or N x 64k payload as a base for the 2 Mb/s signal. This menu also is used for a PDH payload on a SDH signal.

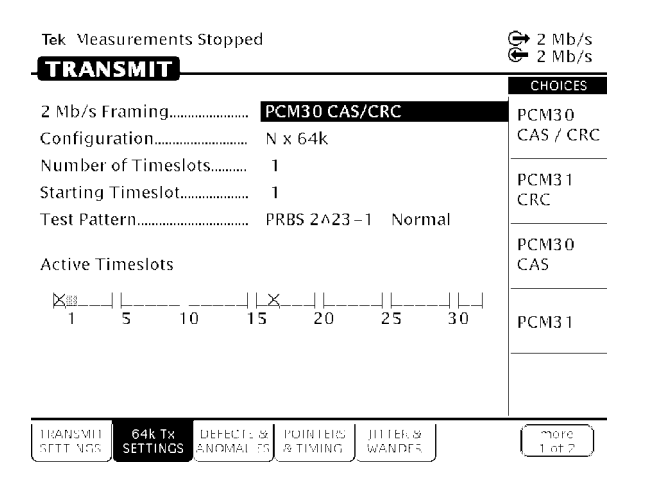

#### **Figure 346:64k Tx SETTINGS from TRANSMIT SETTING Menu**

**Table 315:64k Tx SETTINGS Choices**

| 64k TX Settings               | <b>Choices</b>                                                                                                    |
|-------------------------------|----------------------------------------------------------------------------------------------------|
| Framing                       | Selects the framing for the signal. Choices are 2Mb/s<br>PCM30 CAS/CRC, PCM31 CRC, PCM30CAS, and<br><b>PCM31.</b>                                                          |
| Configuration                 | Selects the 64k configuration. The menu choices are<br>1x64k, Nx64k Contiguous                                                                                             |
| Number of<br><b>Timeslots</b> | If the configuration is Nx64k, this selects the number of<br>contiguous channels (N) that make up the signal. This<br>choice will not display for a 1 x 64k configuration. |

| 64k TX Settings          | Choices                                                                                               |
|--------------------------|----------------------------------------------------------------------------------------------------|
| <b>Starting Timeslot</b> | This selects the starting (or only) timeslot.                                                         |
| <b>Test Pattern</b>      | This selection is a duplicate of the Test Pattern selection<br>choice from the TRANSMIT SETTING menu. |

**Table 315:64k Tx SETTINGS Choices (Cont.)**

### **Setting the Transmit Rate**

To set the transmit rate:

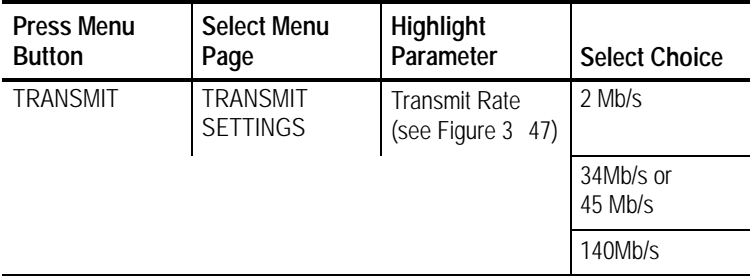

H Select **2 Mb/s**, **8 Mb/s, 34 Mb/s,** or **140 Mb/s** to transmit a PDH signal. If your CTS 850 test set supports the 45 Mb/s option, there is also a 45 Mb/s signal available for selection.

*NOTE. Even though there are output connectors for both SDH and PDH signals on the CTS850 front panel, the CTS850 can transmit only one type of signal at a time.*

#### **Independent Transmit and Receive Settings**

Generally, you can set the transmit and receive settings independently. For example, you can receive an electrical signal at the STM-1E rate while simultaneously transmitting an optical signal at the 140 Mb/s rate. PDH can also be an electrical signal.

#### **Coupling Transmit and Receive Settings**

If your application requires that the transmit settings and receive settings be identical, you can save time by coupling them together. After they are coupled, any change you make to a parameter on the TRANSMIT SETTINGS page will also be made to the corresponding setting in the RECEIVE SETTINGS page of the RECEIVE menu. The inverse is also true.

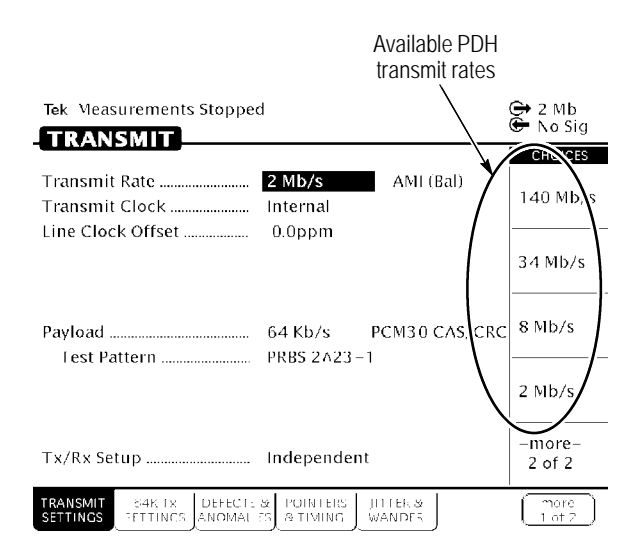

#### **Figure 347:PDH Transmit Rates**

To couple the transmit and receive settings together from the TRANSMIT SETTINGS page:

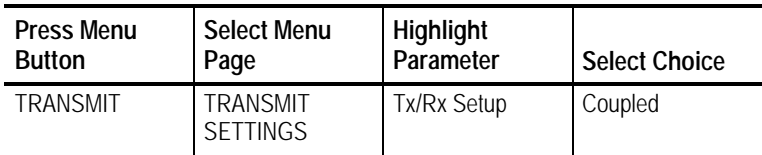

*NOTE. When settings are coupled from the TRANSMIT SETTINGS page, the receive parameters are changed to match the transmit parameters. Conversely, when settings are coupled from the RECEIVE SETTINGS page, the transmit parameters are changed to match the receive parameters.*

Notice that the signal status icons, in the upper-right corner of the display, changed to reflect the coupling of the settings.

To change transmit and receive settings so that they are no longer coupled:

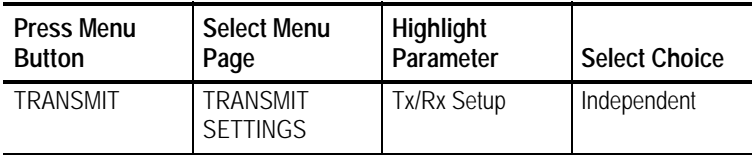

Notice that the signal status icons, in the upper-right corner of the display, changed to indicate that the settings are no longer coupled.

# **Viewing the Transmit Line Code**

To view the transmit line code for the PDH signal:

The line code for each PDH rate is listed in Table 3 16.

#### **Table 316:PDH Rate Line Codes**

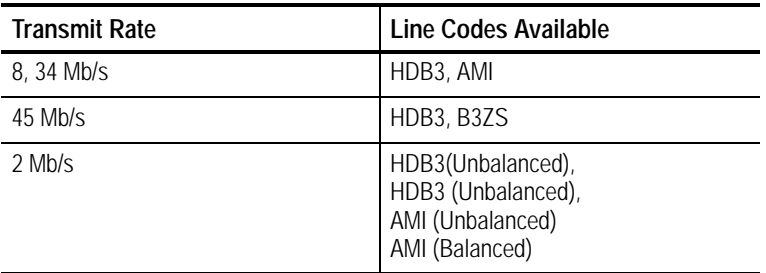

H CMI (Coded Mark Inversion) is the only line code available for the 140 Mb/s rate.

### **Setting the Transmit Clock**

To specify the transmit clock:

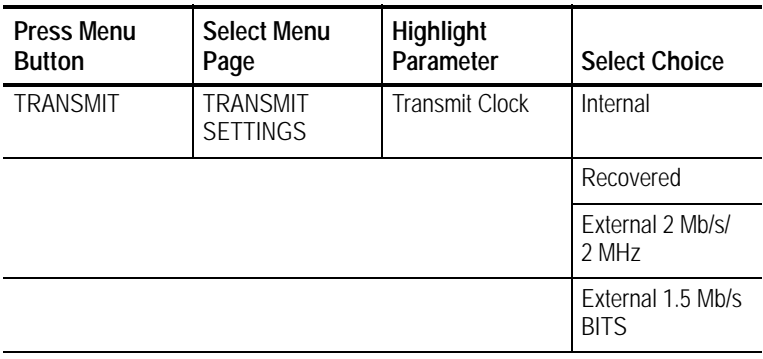

H Select **Internal** to set the transmit clock to the internal clock.

- H Select **Recovered** to use the clock recovered from an incoming signal.
- H Select **External 2 Mb/s** to use an external 2 Mb/s clock.
- H Select **External 2 MHz** to use the clock signal from an external 2 MHz clock.
- H Select **External 1.5 Mb/s BITS** to use an external 1.5 Mb/s.

## **Setting the Line Clock Offset**

To specify the line clock offset:

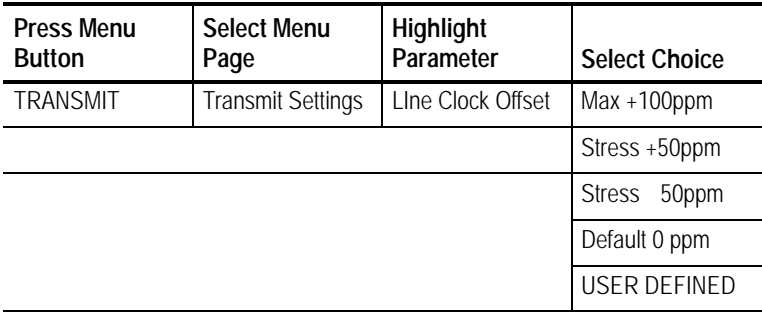

The different PDH rates have different stress ratios:

140 Mb/s +/ 15 ppm; 34 Mb/s +/1 20 ppm; 8 Mb/s +/ 30 ppm; 2 Mb/s +/  $50$  ppm.

# **Specifying Payload and Payload Framing**

The framing choices available depend on the selected transmit rate.

To set the framing for a 2 Mb/s signal:

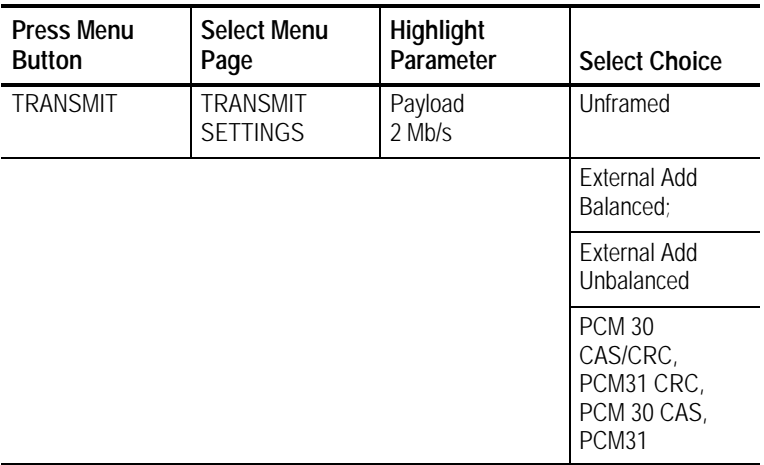

To set the framing for a 8 Mb/s, 34 Mb/s, or 140 Mb/s signal:

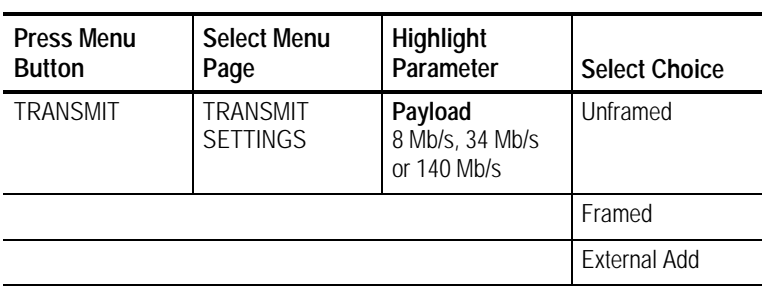

To set the framing for a 45 Mb/s signal:

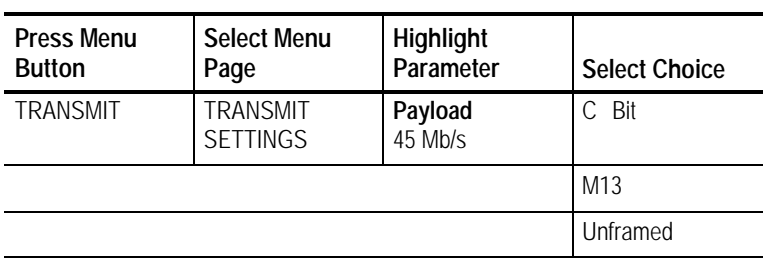

To set the framing for a 64k signal:

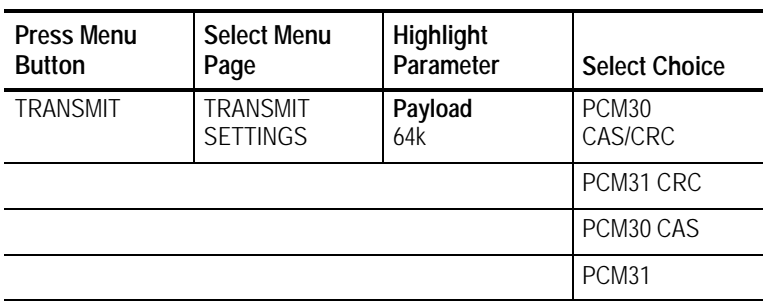

# **Specifying the Test Pattern**

You can select a test pattern to transmit in the PDH signal.

To specify the test pattern to transmit:

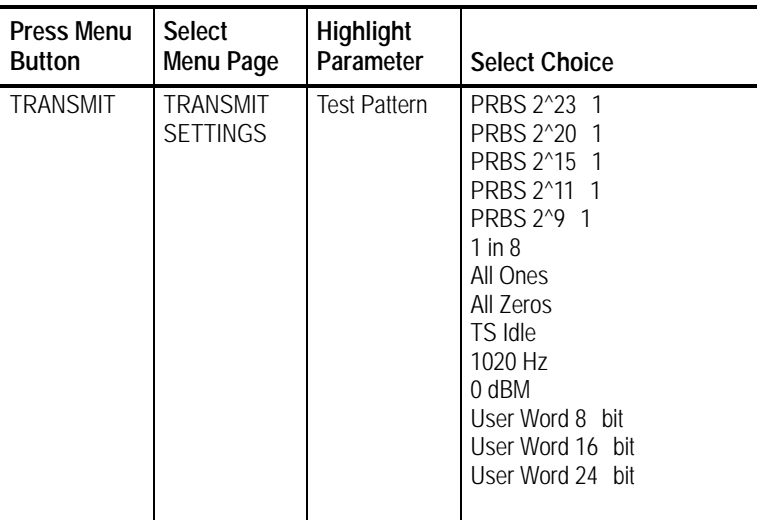

- H Select **1 in 8** to set the test pattern to 10000000.
- H Select **User Word 8 bit**, **User Word 16 bit**, or **User Word 24 bit** to set a test pattern different from the preset choices. If you choose one of the User Word choices, the test pattern description changes to User Defined Byte.

If you select User Word 8 bit/16 bit/24 bit for the test pattern, set the value of the User Word as follows:

**1.** Set the contents of the User Word as follows:

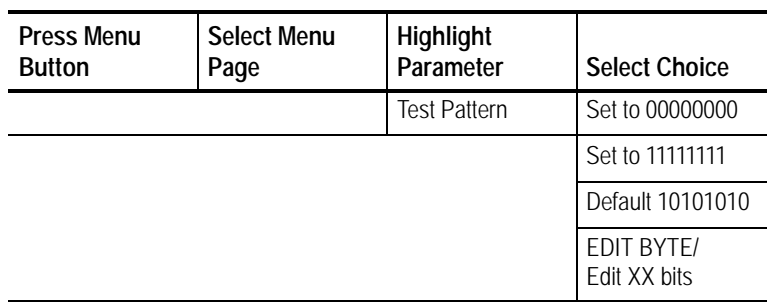

- **2.** Select **EDIT BYTE/Edit XX bits** to specify a value different from the preset choices (see Figure 3 48).
- **3.** Select **Predefined Patterns** if you decide to use the standard patterns.
- **4.** Select **DONE** when you are finished editing the byte.

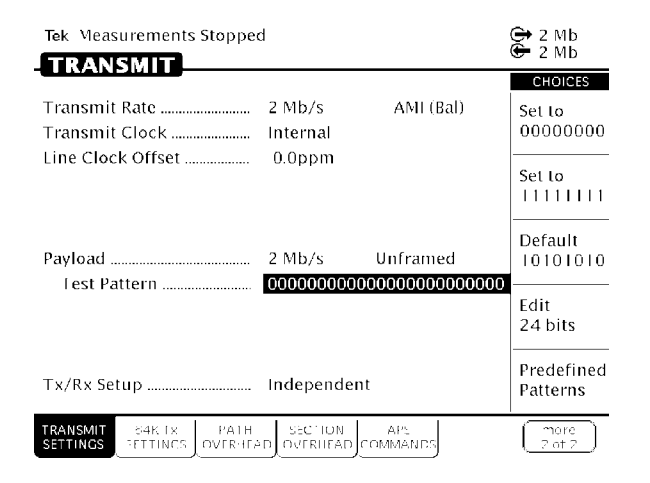

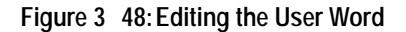

# **Setting Jitter or Wander Generation**

To test the response of a network to jitter, you may need to generate PDH signals that contain jitter. You can use the CTS850 to generate these signals with a controlled amount of jitter. Refer to *Setting Jitter and Wander Generation* in the separate section of this chapter on **Setting Jitter/Wander Parameters** for information about this topic.